## **Creating a filing using the Form ATS-N Assistant**

Last Modified on 02/25/2019 5:04 pm EST

The Form Assistants are useful tools that guide you through the process of creating a particular EDGAR form. When you add a software launcher to your Dashboard, any Form Assistants that are available for that software will also have buttons added to your Dashboard. These buttons will launch the software and automatically begin the process of creating a new submission for the selected EDGAR form type.

The image below is the software launcher for the Form ATS-N software.

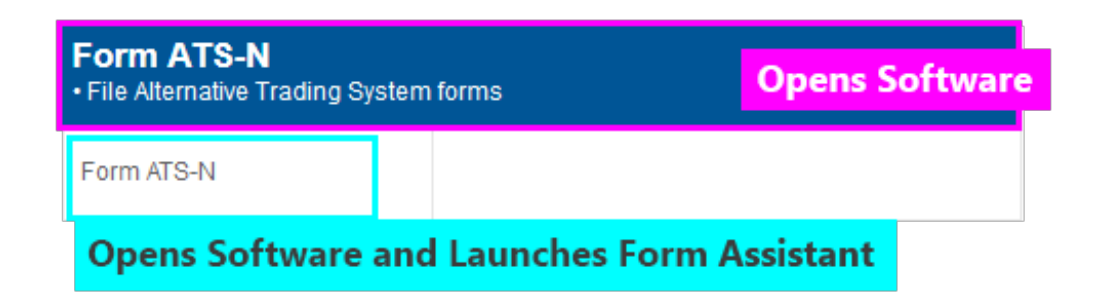

The ATS-N software has one Form Assistant that guides you through the process of creating an ATS-N, ATS-N/CA, ATS-N/MA, ATS-N/OFA, ATS-N/UA, ATS-N-C or ATS-N-W submission. To create a new ATS-N filing using the Form ATS-N Assistant:

- 1. Add the Form ATS-N software launcher to your Dashboard, if you have not already done so.
- 2. Click on the Form ATS-N button.
- 3. In the dialog that appears, choose your EDGAR submission type. Then press OK.
- 4. In the next dialog that appears, set all of the pertinent information.

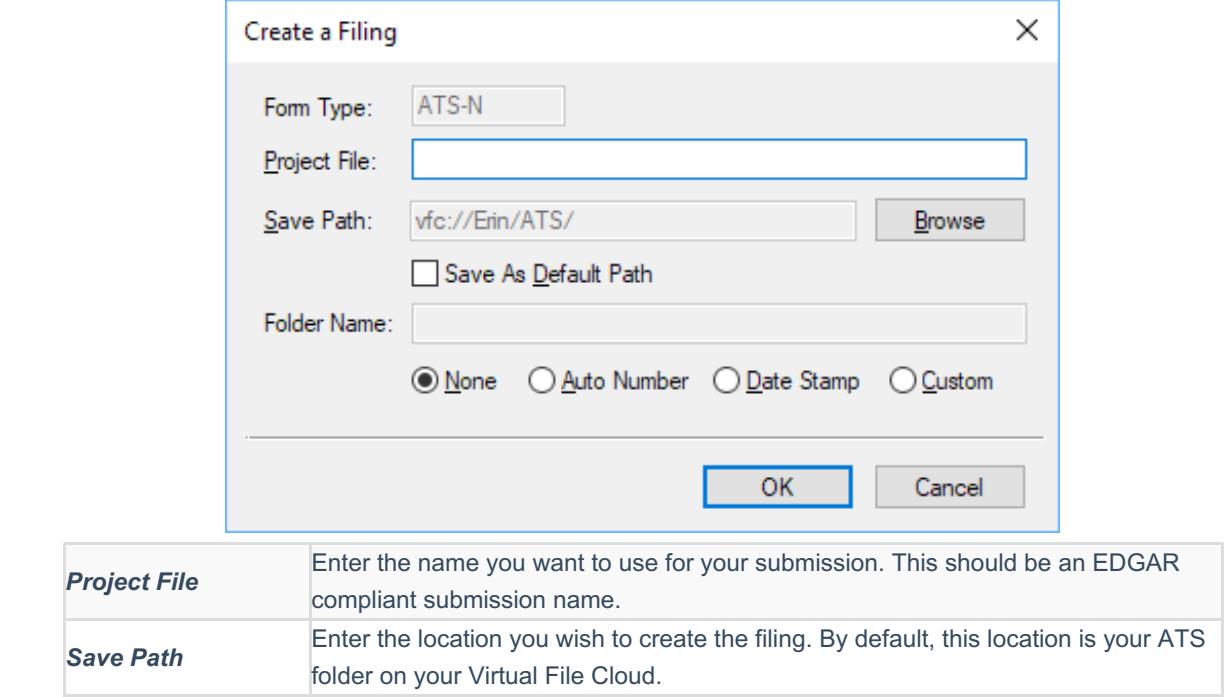

**Folder Name** If you choose a folder option other than None, you can save your filing in a subfolder created specifically for your submission. You can set a Folder Name and then have the assistant auto number the folders or add a date stamp automatically.

- 5. Press the OK button. If you have chosen to create an ATS-N-C or ATS-N-W submission, the assistant will create your project and you will immediately be able to add your form data for these forms. If you are creating any of the other ATS-N submission types, a second dialog will appear.
- 6. In the last dialog, set all of the pertinent information.

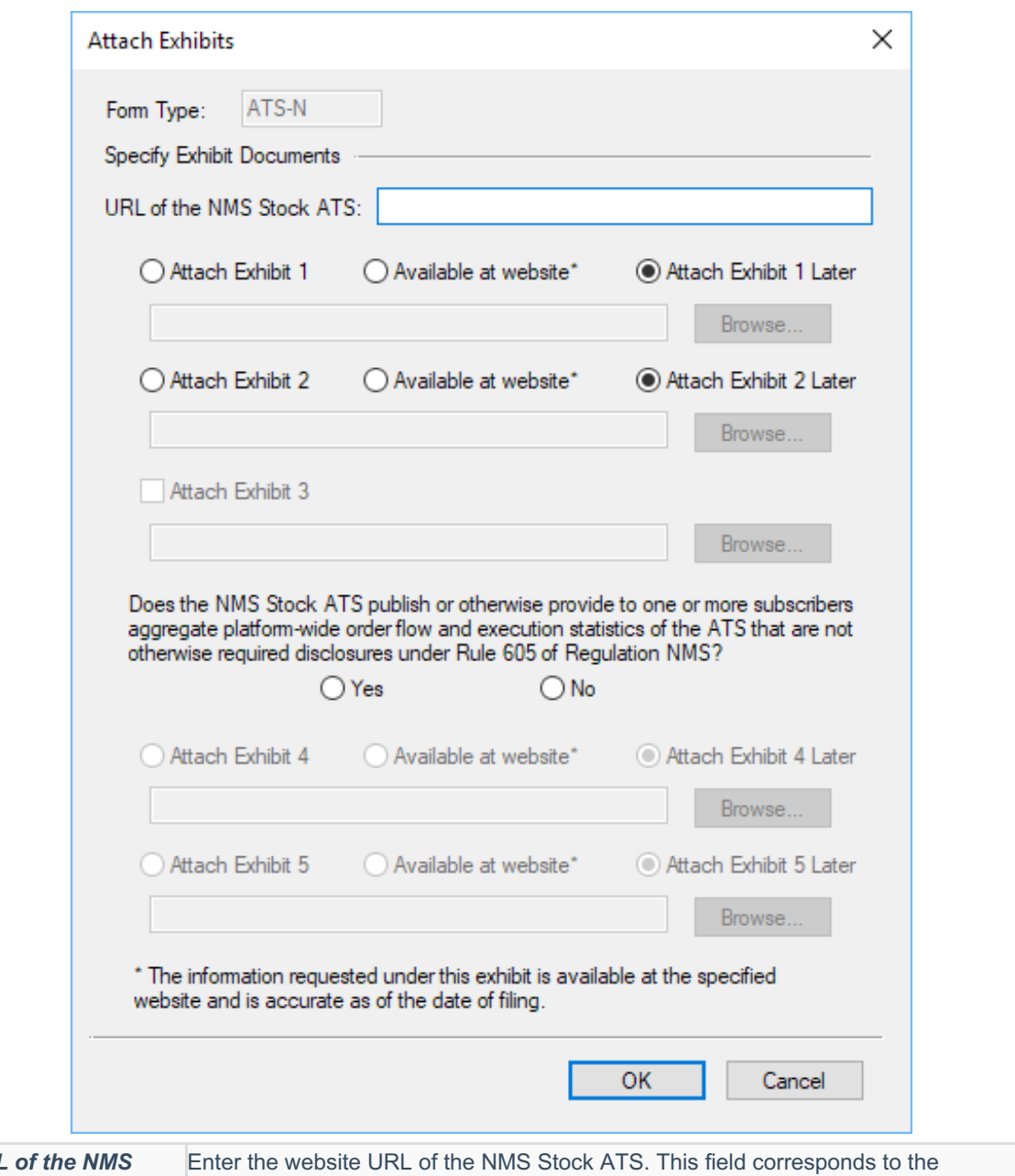

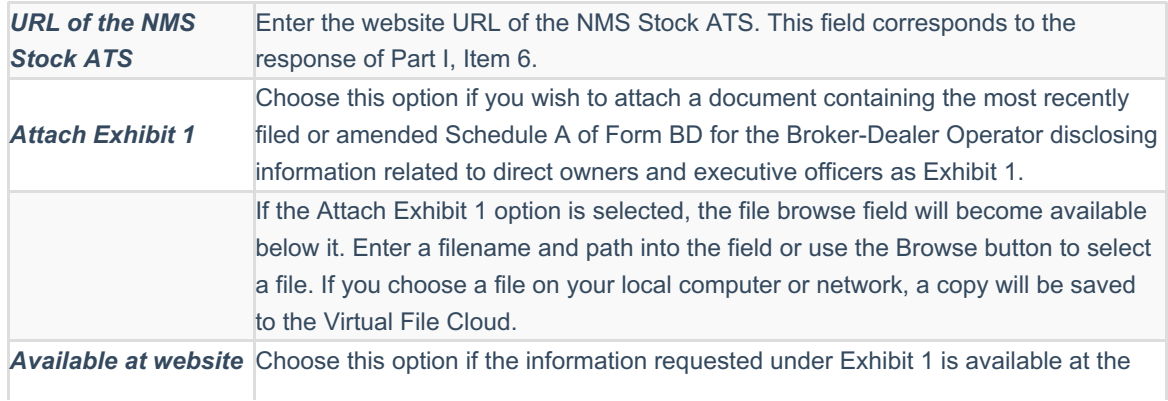

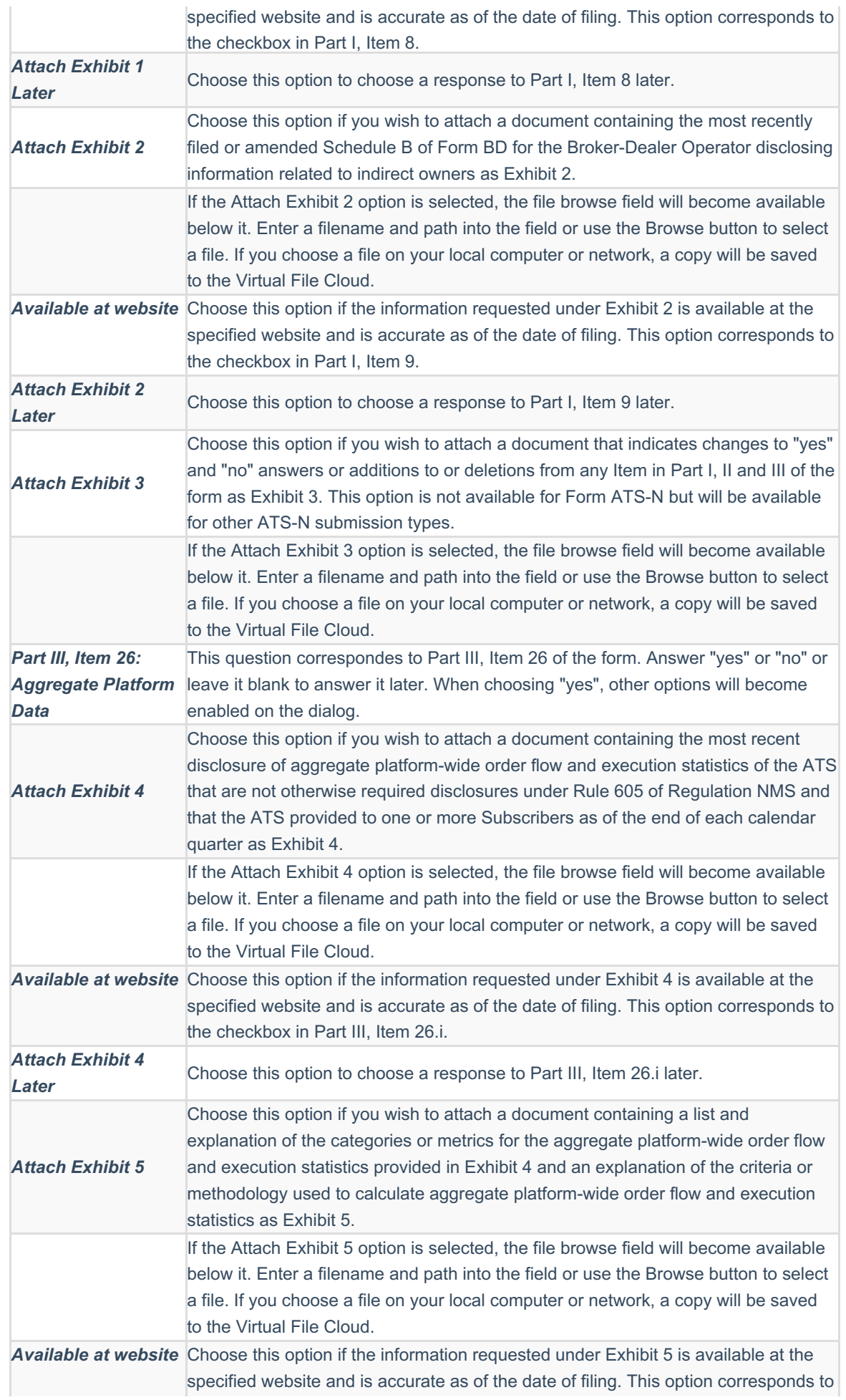

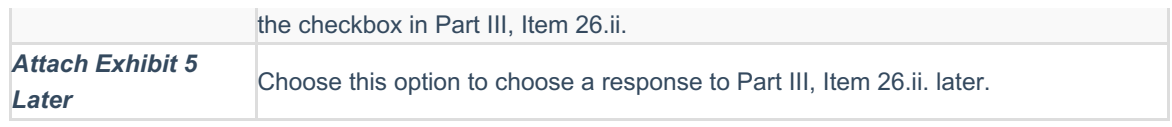

7. Press the OK button to create your submission.

## **Helpful Hints:**

- You can set default filer information in your Preferenceson the GoFiler Online portal. This information will be added to your ATS-N submission automatically in the *Filer Information* when you create a new project using the Form Assistant.
- You can choose not to set any data through the Attach Exhibits step of the Form Assistant. If you click OK without changing any settings, your submission will be created with no fields entered and no exhibit files attached to it.
- If you choose to add a document to the submission via the Form Assistant and your submission is not located in the same folder as your exhibit files, a copy of the file will be made and placed inside the folder containing the submission. This is true for files you attached from your local computer or network and for files located on the VFC.